## セキュリティ解除方法(Safari)

《手順一覧》

- 1.【環境設定】を表示
- 2.セキュリティ解除

## 1.【環境設定】を表示

・Safari 起動画面の左上に表示されている【Safari】ボタンをクリックし、 表示されたメニュー内から【環境設定】を選択します。

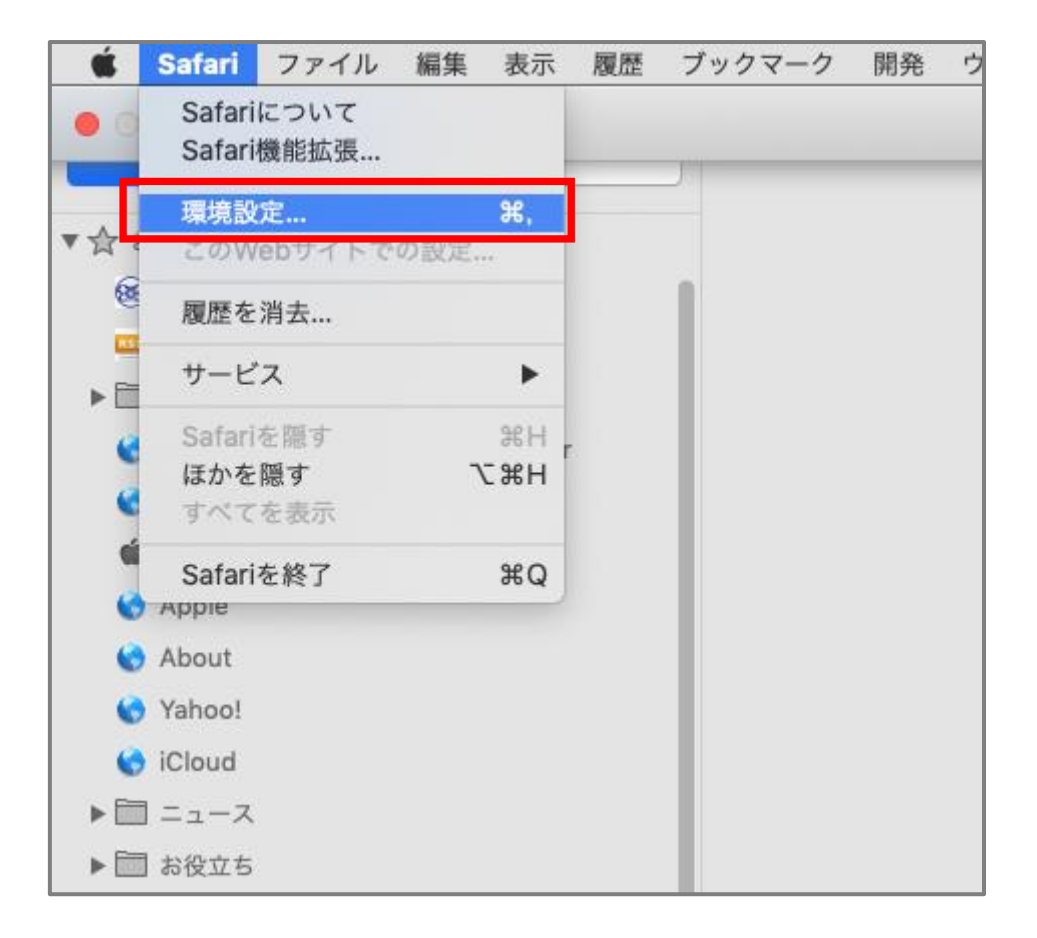

## 2.セキュリティ解除

・新たに開いたウィンドウ上部のバーから【セキュリティ】を選択し、 チェックを外すことで、セキュリティレベルを下げることができます。

## ※【Javascript を有効にする】のチェックは外さないでください。 ※登録処理が完了しましたら、必ずチェックを入れ直しセキュリティのレベルを戻してください。

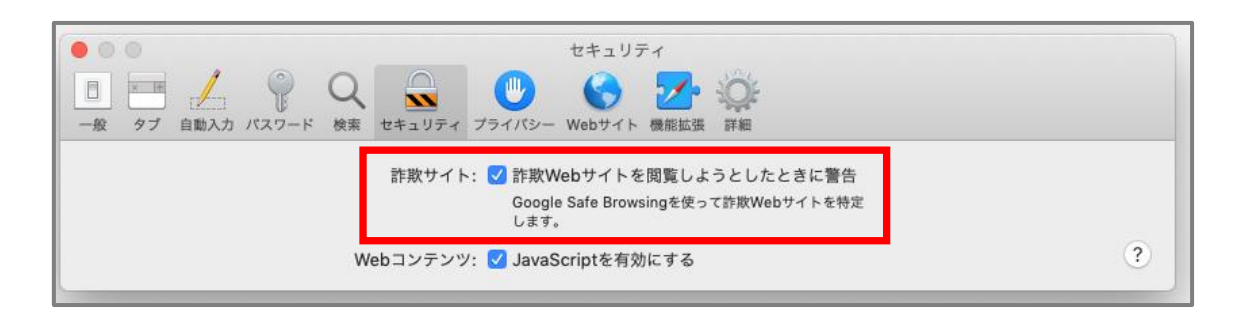